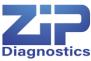

# ZiP-P2 Instrument **Quick Reference Guide**

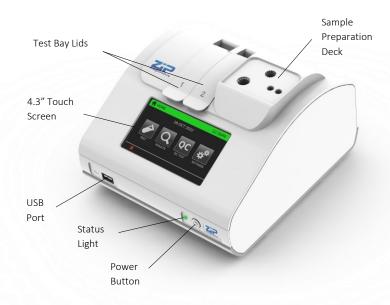

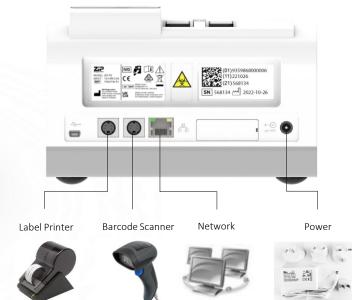

Note. Optional peripherals, not provided with the instrument. May be purchased from ZiP Diagnostics

## **I** Refer to the ZiP-P2 User Manual (www.zipdiag.com) for complete instructions.

### **Initial Instrument Setup**

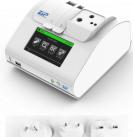

Step 1: Unpack the instrument and set up on a stable, level bench, in a clean workspace or lab type environment.

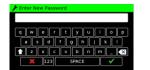

Step 5: First-time login: Use the on-screen keyboard to change the password. Touch the ✔ icon to confirm and proceed. Touch the  $\mathbf{X}$  icon to cancel.

#### Barcode Scanner Setup & Troubleshooting

If purchased from ZiP Diagnostics, the barcode scanner will arrive correctly configured for use. If the barcode scanner has been purchased elsewhere, or does not scan, complete these steps:

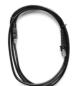

**Step 1:** Attach the <u>USB to Ethernet</u> cable to the scanner. Power the scanner by plugging it into a USB port that is NOT on the instrument (e.g. laptop, computer monitor).

Note. If another cable is already attached, use a paper clip to apply pressure in the release hole in the scanner handle while simultaneously pulling on the cable to release it.

Step 2: Scan the following barcodes in succession. Wait 10 seconds between each scan.

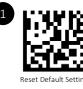

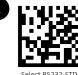

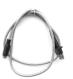

Step 3: Remove the USB to Ethernet cable and connect the Serial to Ethernet cable to the scanner. Note. This cable is provided with the barcode scanner if it is purchased from ZiP Diagnostics. This cable is also available to purchase as a separate product.

Step 4: Connect the barcode scanner to the instrument's rear port. It should scan required barcodes.

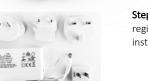

Step 2: Configure the power supply for your region. Connect the 12V power supply to the instrument's rear port.

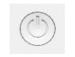

Step 3: Press the button for one second to power up and start the instrument. Note. Press and hold the power button for at least 2 seconds to power off.

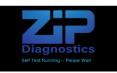

When the instrument is powered on, the instrument will perform a Self Test. If all tests pass, the instrument will automatically load to the Login screen.

Step 4: Touch the "Login" icon and enter username and password if required. First-time login: Username: admin Password: admin

# ZiP-P2 Instrument **Quick Reference Guide**

**i** Refer to the ZiP-P2 Instrument User Manual for complete instructions. Follow the step-by-step prompts displayed on the instrument screen.

### To Run a Test: Touch the *icon* to proceed.

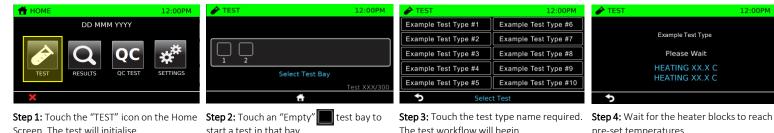

The test workflow will begin.

HEATING XX.X C HEATING XX.X C

Example Test Type

Please Wait

pre-set temperatures.

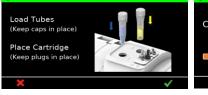

Step 5: Load test components onto the instrument sample preparation deck.

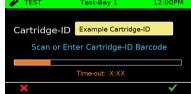

Step 6: Enter Cartridge ID: scan cartridge barcode or touch the yellow "Cartridge-ID" field and manually type the barcode string. Sample-ID Example Sample-ID Scan or Enter Sample-ID Barcod a

Step 7: Enter Sample ID: scan a barcode or touch the yellow "Sample-ID" field and manually type Sample ID.

Step 8: Continue through the test workflow by following the test's instructions for use, and the stepby-step prompts displayed on the instrument screen.

### To Run / Monitor a Second Test:

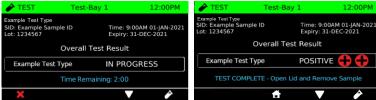

While a test is still in progress: Touch the 🔗 icon to return to the Select Test Bay screen.

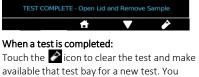

will return to the Select Test Bay screen.

Select Test Bay 

On the Select Test Bay screen: A status indicator is displayed for each Test Bav.

Test complete:

Touch to view results for a completed test.

Test in progress:

Touch to monitor a test in progress.

Ready for next sample: Touch to start a new test. Follow the steps outlined above to run a test.

### **Technical Support**

If the instrument does not perform as expected, contact ZiP Diagnostics technical support:

Phone +61 (0) 3 8414 5772 | Email support@zipdiag.com www.zipdiag.com/technical-support

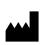

### **ZiP Diagnostics Pty Ltd**

24 Cromwell St, Collingwood, Victoria, 3066, Australia Phone +61 (0) 3 8414 5770 | Email info@zipdiag.com www.zipdiag.com

© 2022 ZiP Diagnostics Pty Ltd. All rights reserved. D008373 v1.2 (Oct 2023)

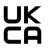

MDSS-UK RP LIMITED 6 Wilmslow Road, Rusholme, M14 5TP Manchester, United Kingdom

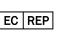

MDSS GmbH Schiffgraben 41 30175 Hannover, Germany

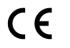

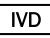